## iShopUTRGV Quick Reference Guide

## How to – Add Comments/Attachments to a User Group

iShopUTRGV allows you to add comments and attachments to requisitions and purchase orders at any time. \*Questions can be emailed to: ishop@utrgv.edu

Step 1: Select Requisition Number option from the drop box, enter requisition number for inquiry and press enter.

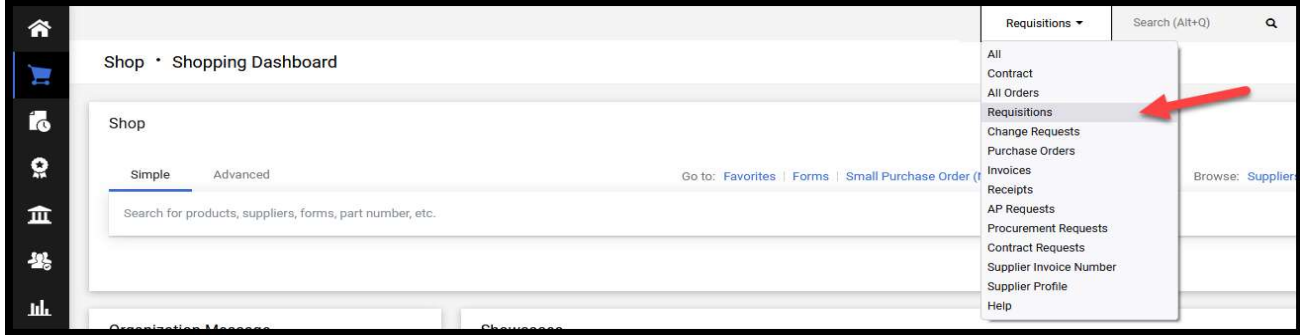

Step 2: The corresponding document will display.

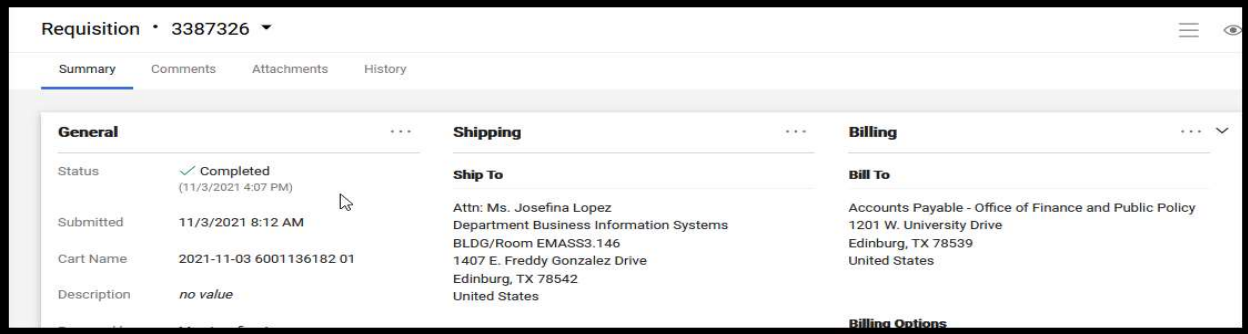

Step 3: The document will appear on the screen. Click on "Requisition" and select "Add Comment" from the drop down box.

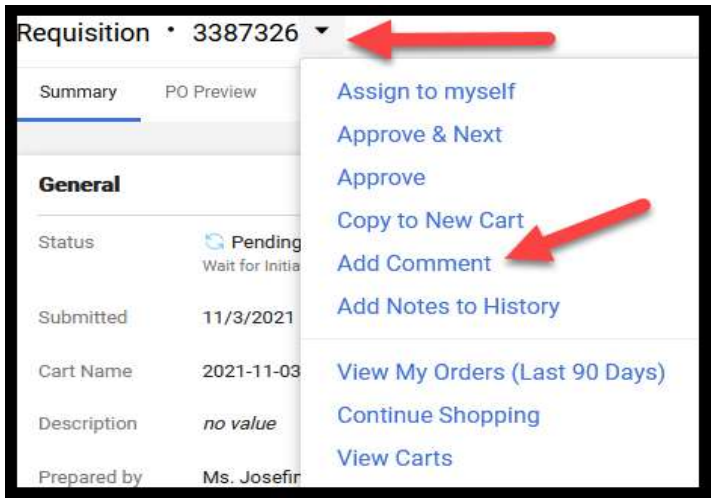

l,

Step 4: A window will pop up to complete the comment information. Click on "Add recipient" to search for the user group: iShop, Accounts Payable, or BSC.

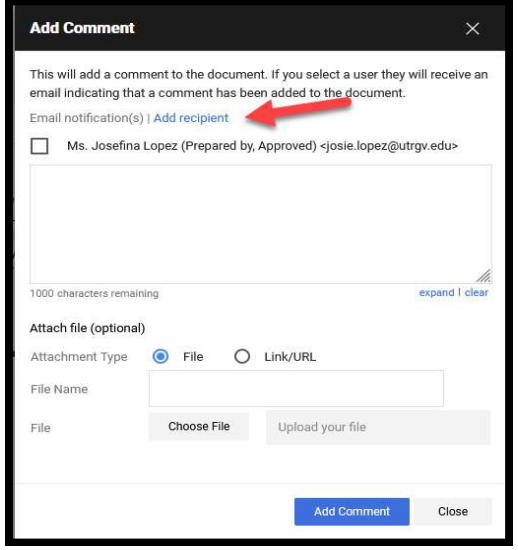

Step 5: To Search for another Recipient. Clink on "Add recipient". Add any filters to the User Search. Clink on "Search".

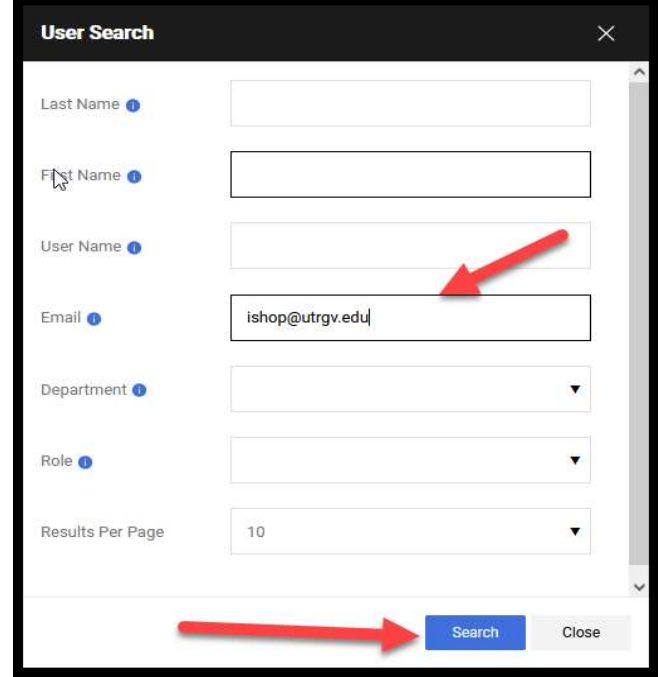

Step 6: User Search will display. Click on "+"

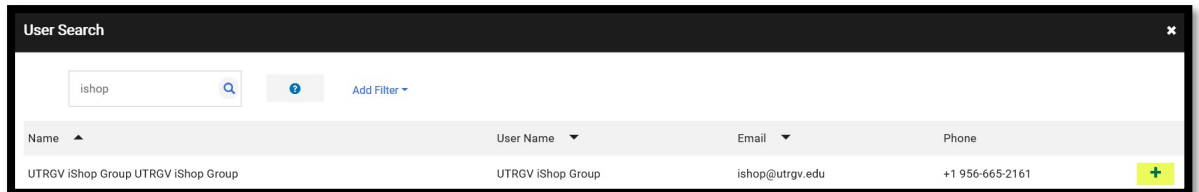

Step 7: User Group will display as selected.

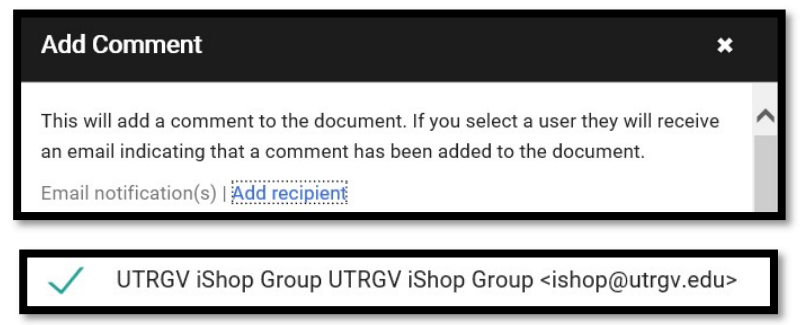

Step 8: Complete comment information and add an attachment if required then click on 'Add Comment'

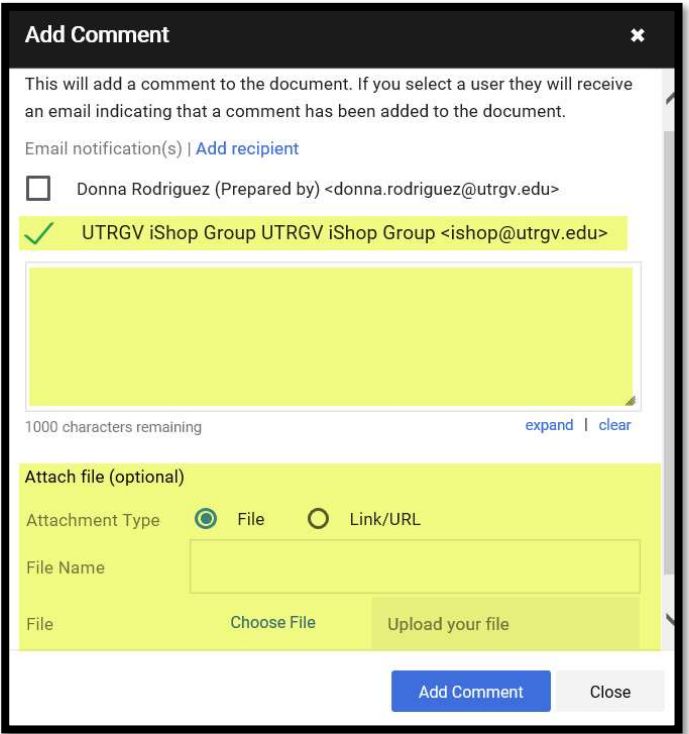